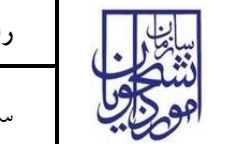

سامانه جامع سازمان امور دانشجویان )سجاد( نسخه سند: 1

**ثبت درخواست گواهی اشتغال به تحصیل در سامانه از دو مرحله اصلی تشکیل شده است:**

- .1 ثبت نام عمومی در سامانه سجاد )در صورتی که قبال در این سامانه ثبت نام کردید، نیازی به انجام این مرحله نیست) – جزئیات در صفحه ۲
	- .2 ثبت درخواست گواهی اشتغال به تحصیل جزئیات در صفحه 3

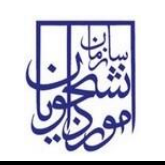

**.1 ثبت نام عمومی در سامانه سجاد**

در صفحه اصلی سامانه به آدرس https://portal.saorg.ir ، گزینه ثبت نام را انتخاب نمایید.

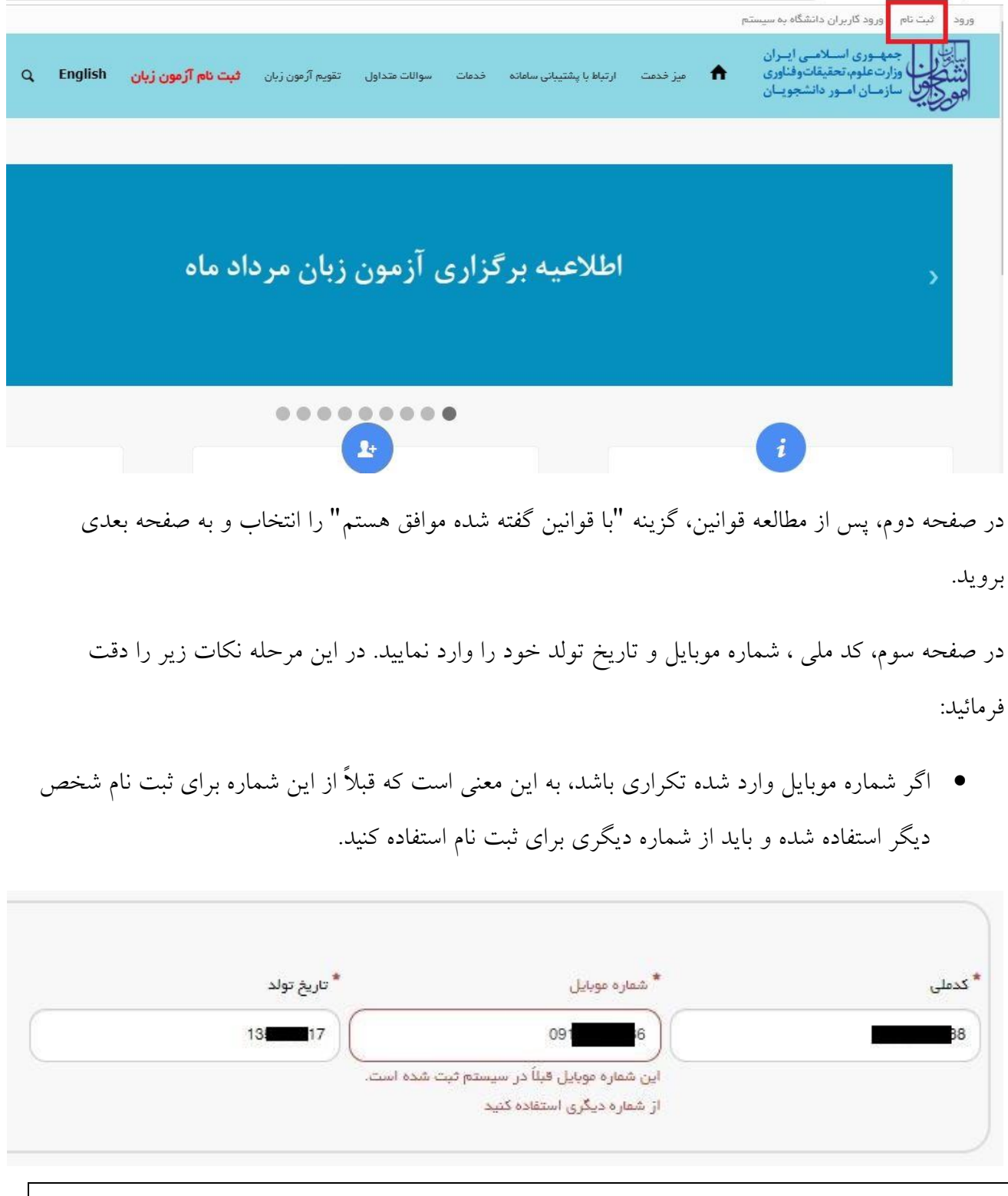

صفحه 2 از 5

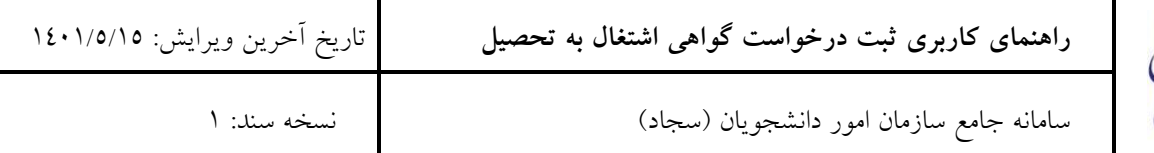

 اگر کد ملی وارد شده تکراری باشد، بدین معنی است که قبالً در سامانه ثبت نام کردید. اگر رمز عبور جهت ورود به سامانه را به یاد ندارید، از صفحه ورود، گزینه "رمز خود را گم کرده ام" اقدام نمایید.

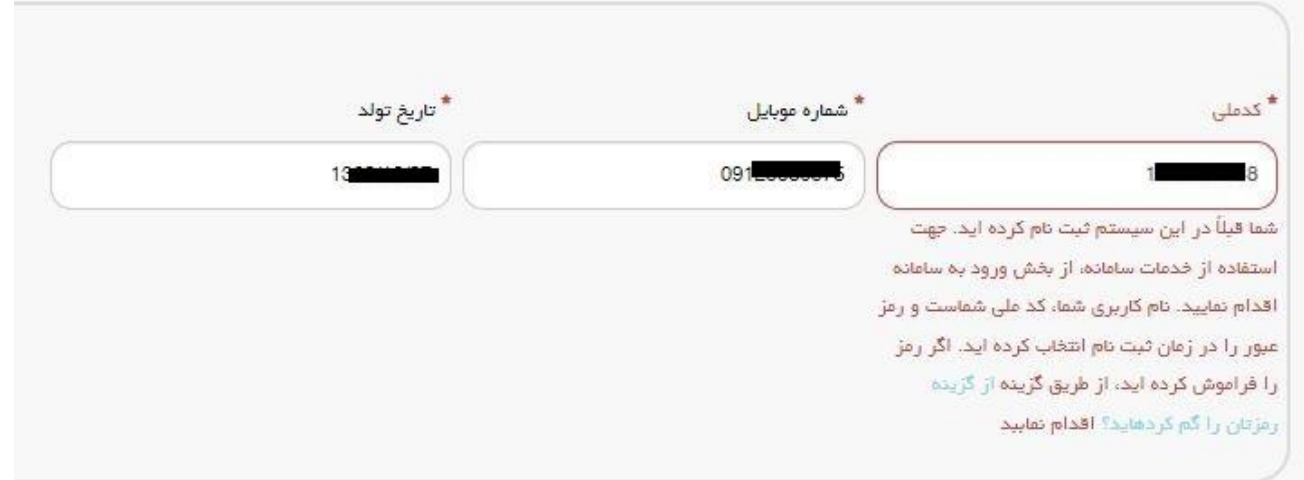

 دقت فرمائید که کد ملی و تاریخ تولد را دقیقاً مطابق با اطالعات کارت ملی خود وارد نمایید در غیر اینصورت سامانه از ثبت نام شما جلوگیری می کند

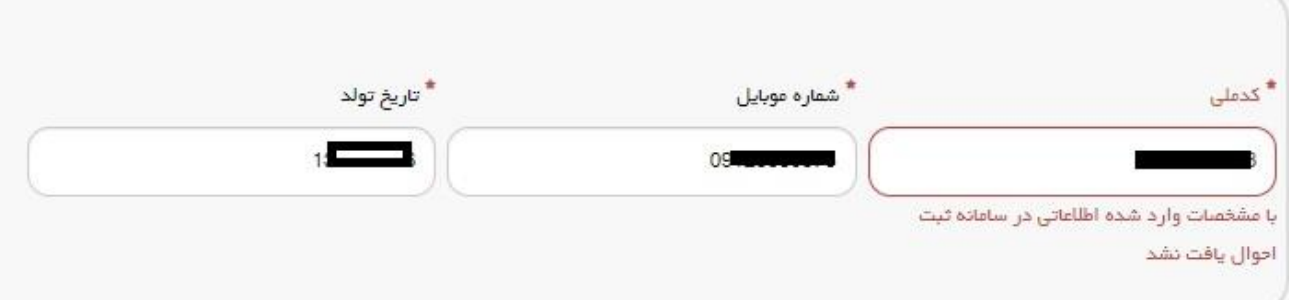

در صفحه پایانی ثبت نام، اطالعات مورد نیاز را تکمیل نمایید. جهت ارسال کد تایید حتماً ابتدا عبارت امنیتی پایین صفحه را وارد و سپس گزینه تماس یا پیامک را کلیک کنید.

دقت نمایید که رمز عبور سامانه طبق قواعد تعریف شده تنظیم شود.

آدرس پس الکترونیکی مورد استفاده در این بخش باید یکتا باشد. اگر از آدرس تکراری استفاده کنید، پیام " این آدرس ایمیل قبالً در سیستم ثبت شده است. از ایمیل دیگری استفاده کنید" را مشاهده خواهید کرد.

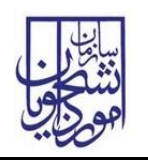

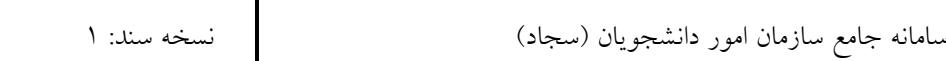

## **.2 ثبت درخواست گواهی اشتغال به تحصیل:**

جهت دریافت گواهی اشتغال به تحصیل، ابتدا وارد سامانه شوید.

پس از ورود، از منوی خدمات، اداره کل امور دانشجویان داخل، گزینه "صدور گواهی اشتغال به تحصیل" را انتخاب نمایید.

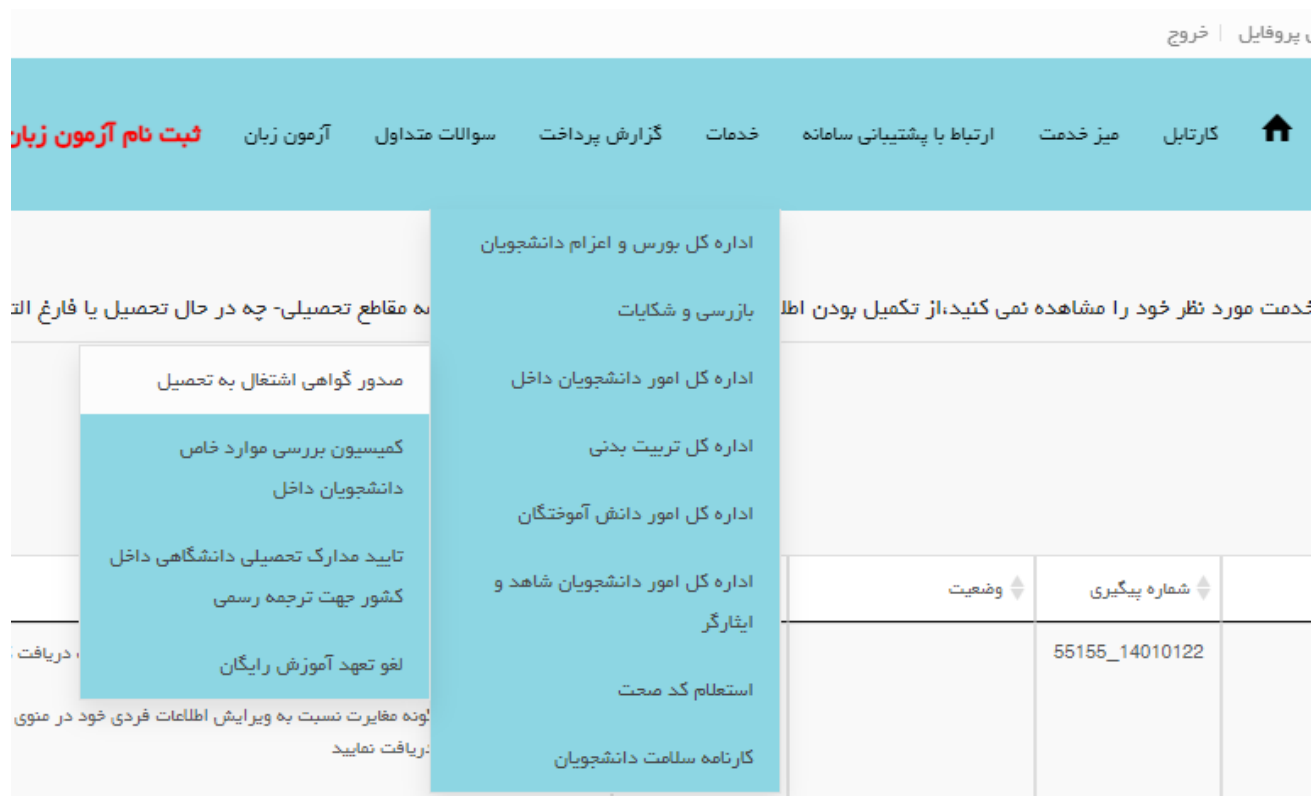

با انتخاب این گزینه، شرایط تحصیلی شما در پایگاه اطالعات وزارت علوم بررسی می شود. اگر آخرین وضعیت تحصیلی شما دانشجو باشد، به صفحه قوانین و مقررات هدایت می شوید.

پس از مطالعه و انتخاب گزینه "با قوانین گفته شده موافق هستم" به صفحه بعدی بروید.

در صفحه بعدی مقطع و رشته تحصیلی خود را از بین گزینه ها انتخاب نمایید. در بخش پایین فرم نیز مخاطب نامه اشتغال به تحصیل را انتخاب نمایید.

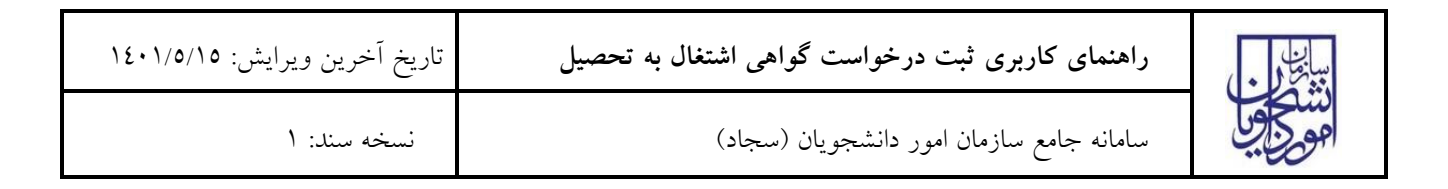

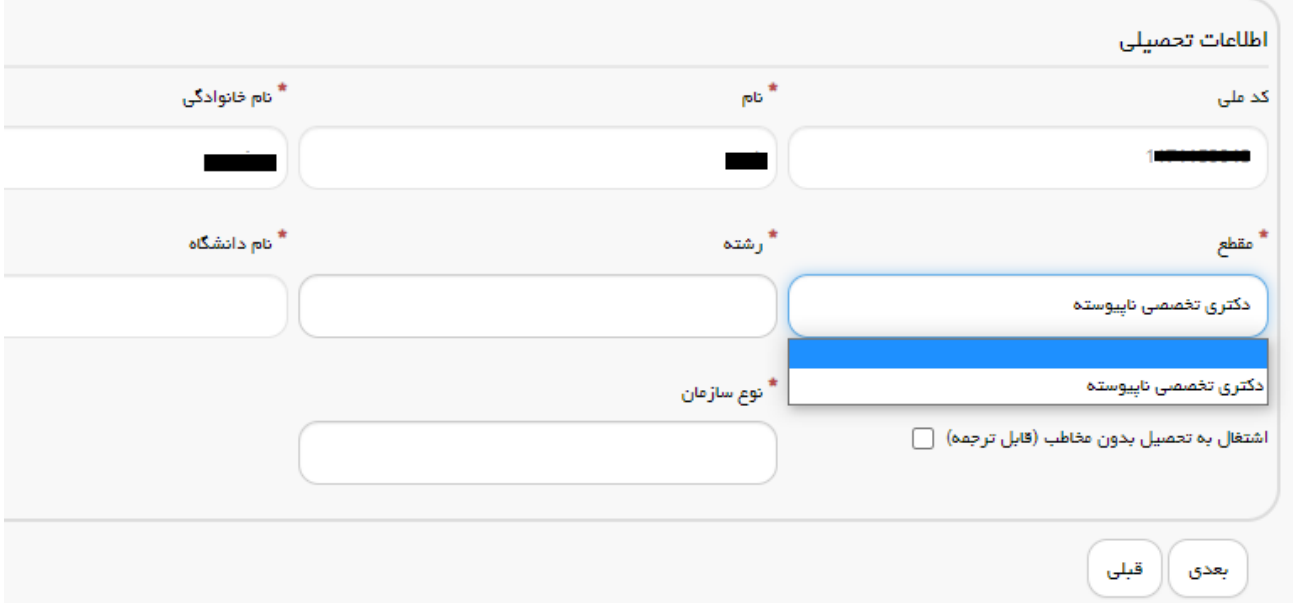

نکته:1 در صورتی که در این مرحله عنوان رشته تحصیلی شما نمایش داده نشد، باید از دانشگاه خود پیگیری نمایید که اطالعات کامل را به درگاه وزارت علوم ارسال نماید.

نکته۲: در صورتیکه گواهی اشتغال به تحصیل بدون مخاطب (قابل ترجمه) را انتخاب کنید یا از بین سازمان های مخاطب تعریف شده در سامانه انتخاب نمایید، گواهی بالفاصله پس از پرداخت صادر شده و از قسمت کارتابل قابل دریافت خواهد بود.

اگر در لیست سازمان های مخاطب، سایر را انتخاب کنید و نام سازمان را وارد کنید، درخواست شما باید مورد بررسی قرار گیرد و پس از چند روز کاری نتیجه بررسی از طریق کارتابل به شما اعالم می شود.

نکته:3 اگر در سامانه با پیام " امکان صدور گواهی برای شما وجود ندارد. وضعیت شما در دو دانشگاه مختلف شاغل به تحصیل است. جهت اصالح داده ها با دانشگاه تماس بگیرید" مواجه شدید، می توانید جزئیات وضعیت تحصیلی خود را در درگاه استعلام مدرک تحصیلی وزارت علوم به آدرس estelam.msrt.ir مشاهده نمایید و نسبت به هماهنگی با دانشگاه جهت رفع تناقضات اقدام نمایید.